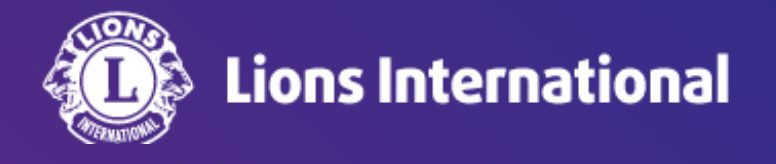

# 再入会員の登録

# **OSEAL**調整事務局 **2024**年**4**月**25**日作成

# ライオンポータルへログインし、「私のクラブ」を選択

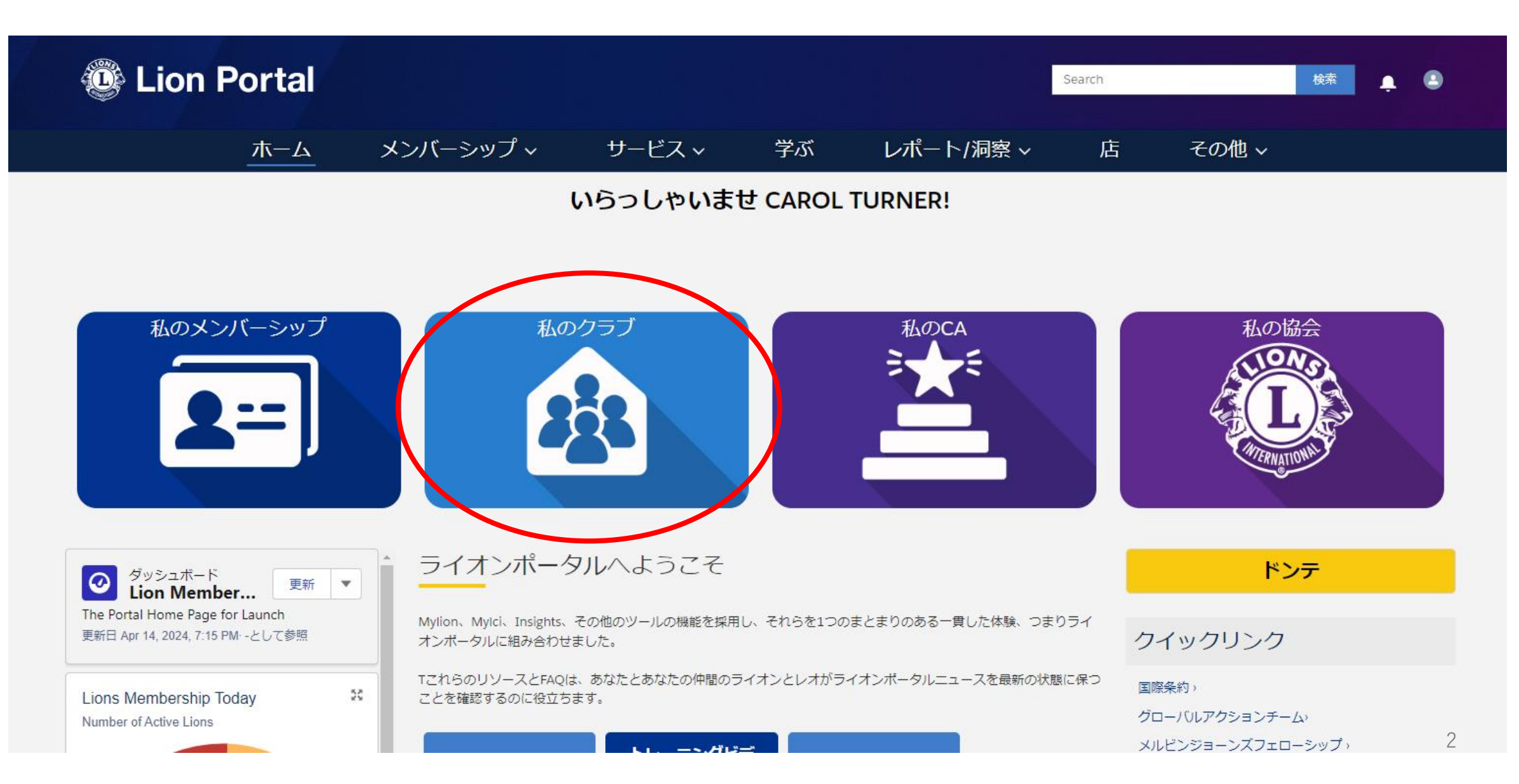

# 「クラブメンバーを管理します」を選択

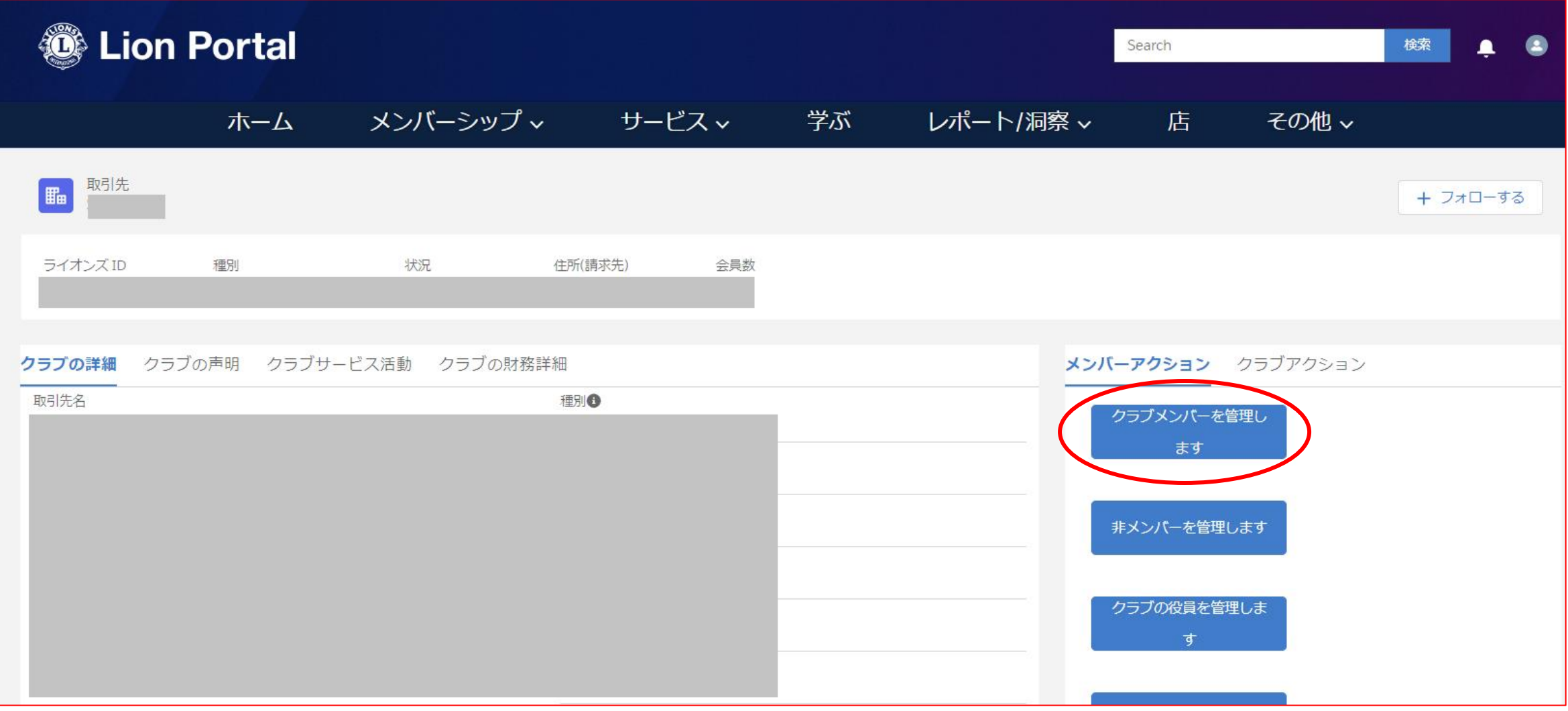

# 「再入会員」を選択し、「次へ」をクリック

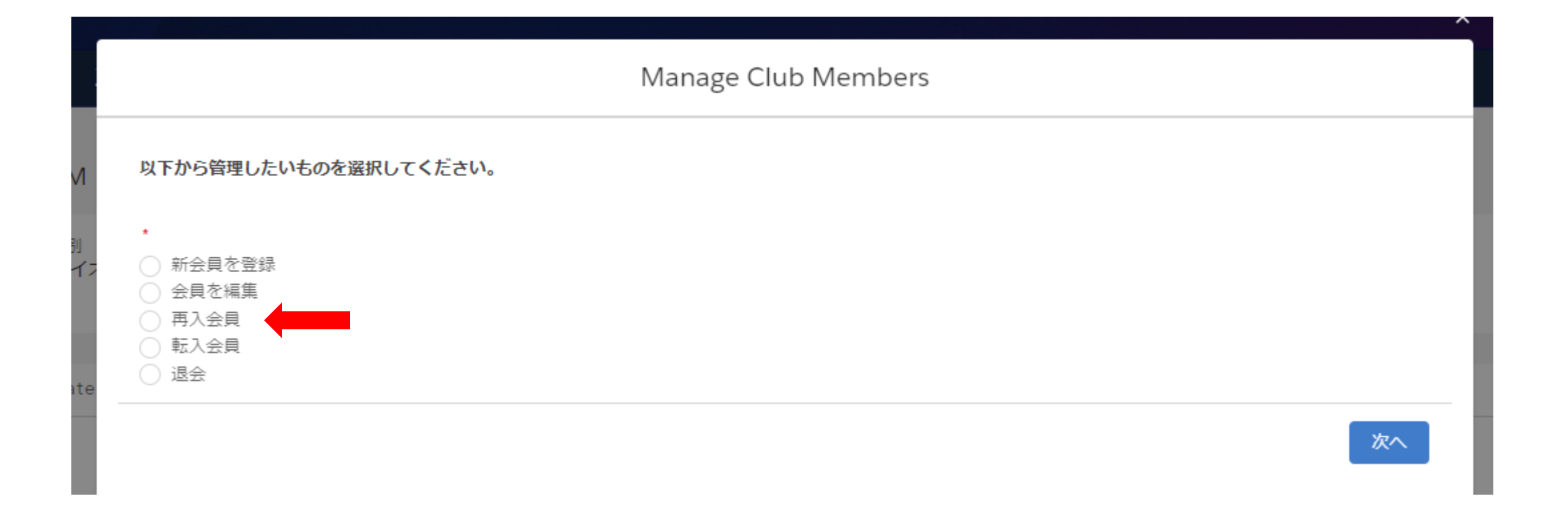

# 過去にクラブを退会した会員の一覧が表示されるので、再入会登録したい会員を選択し、「次へ」をクリック

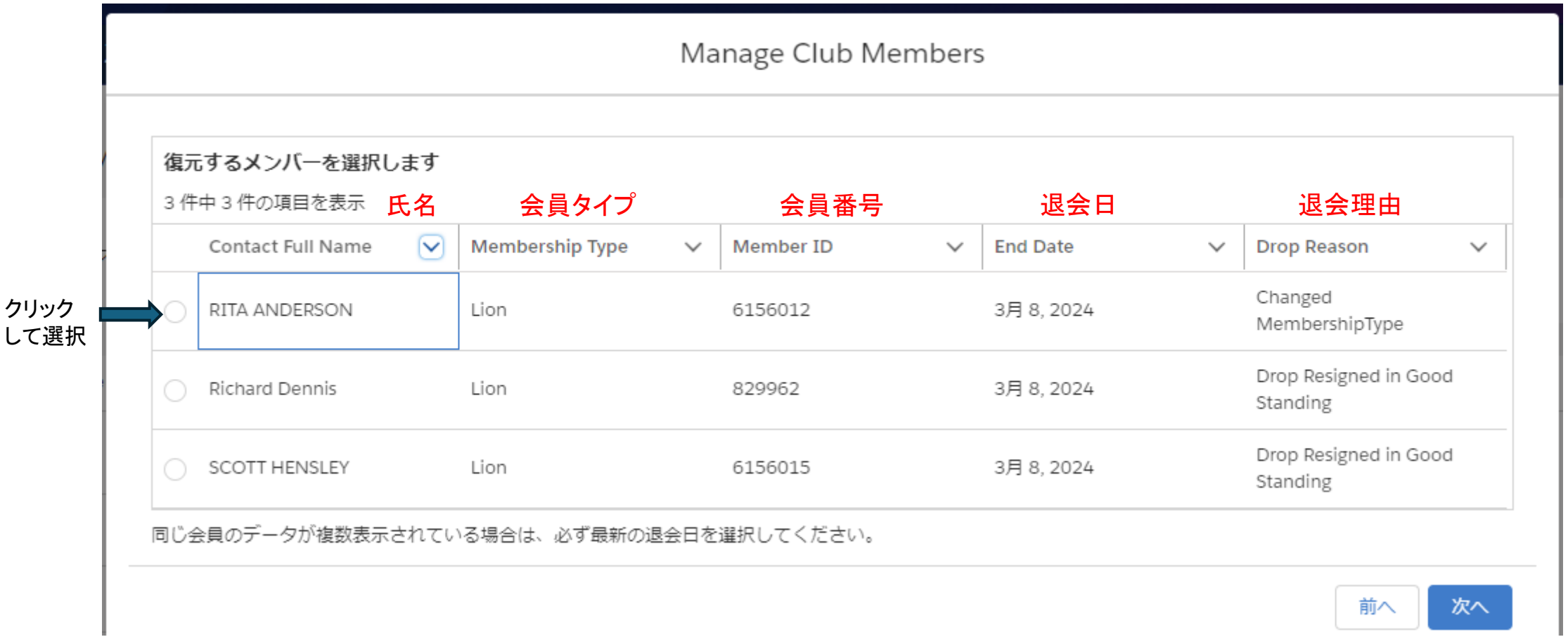

#### ヒント •:一覧から該当の会員を簡単に探したい場合は、キーボードの「Ctrl+F」で検索ワードを入力すると該当箇 所がハイライトされます。 5

再入会員の情報が表示されるので確認のうえ、情報が誤っている場合は修正をする。再入会の日付を選択して「次へ」を クリック

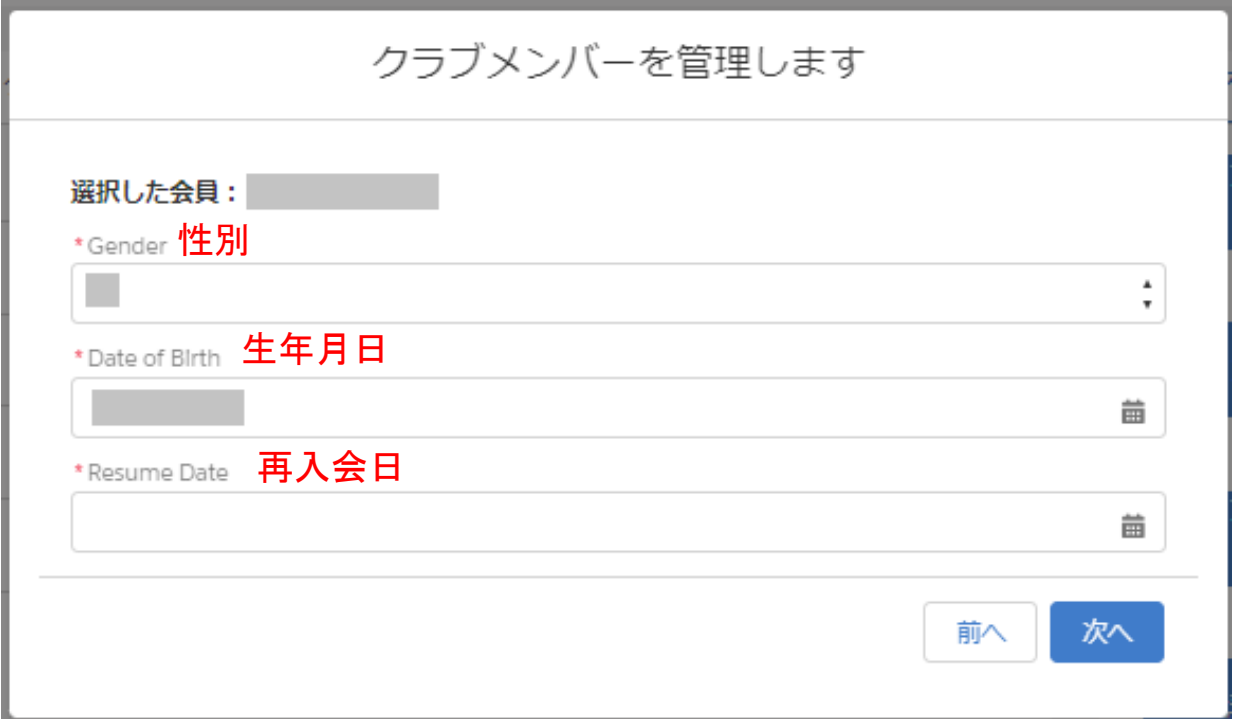

# 会員タイプを選択する

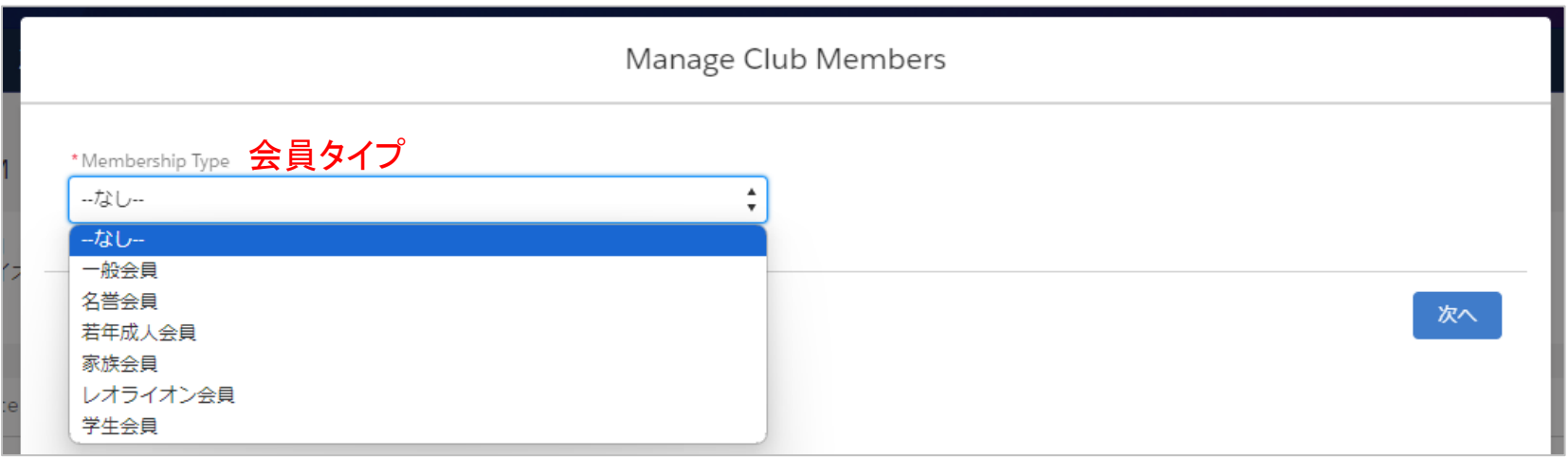

# 選択する会員タイプに応じて、追加の項目が表示されます。

## (例1)一般会員を選択すると、会員カテゴリーの選択が表示され るので、該当の会員カテゴリーを選択します。

## (例2)レオライオン会員を選択後、会員カテゴリーと年齢確認に用い た書類の項目が表示されるので、該当の項目を選択します。

7

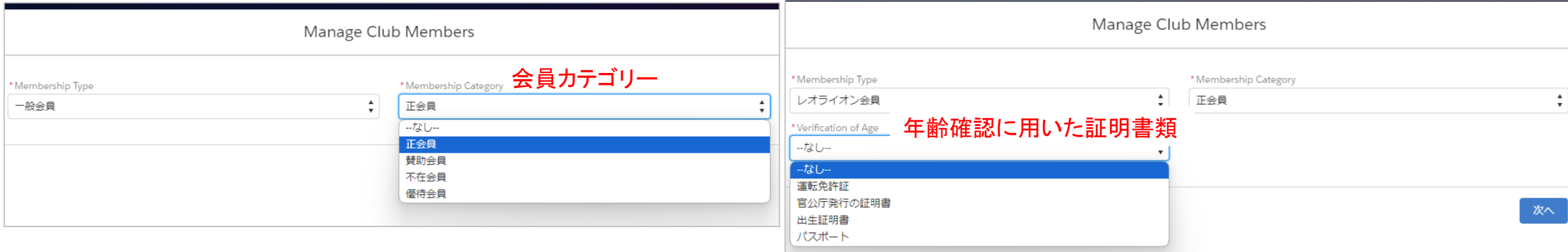

# 退会から1年以上経ってからの再入会の場合は、スポンサーを選択します。

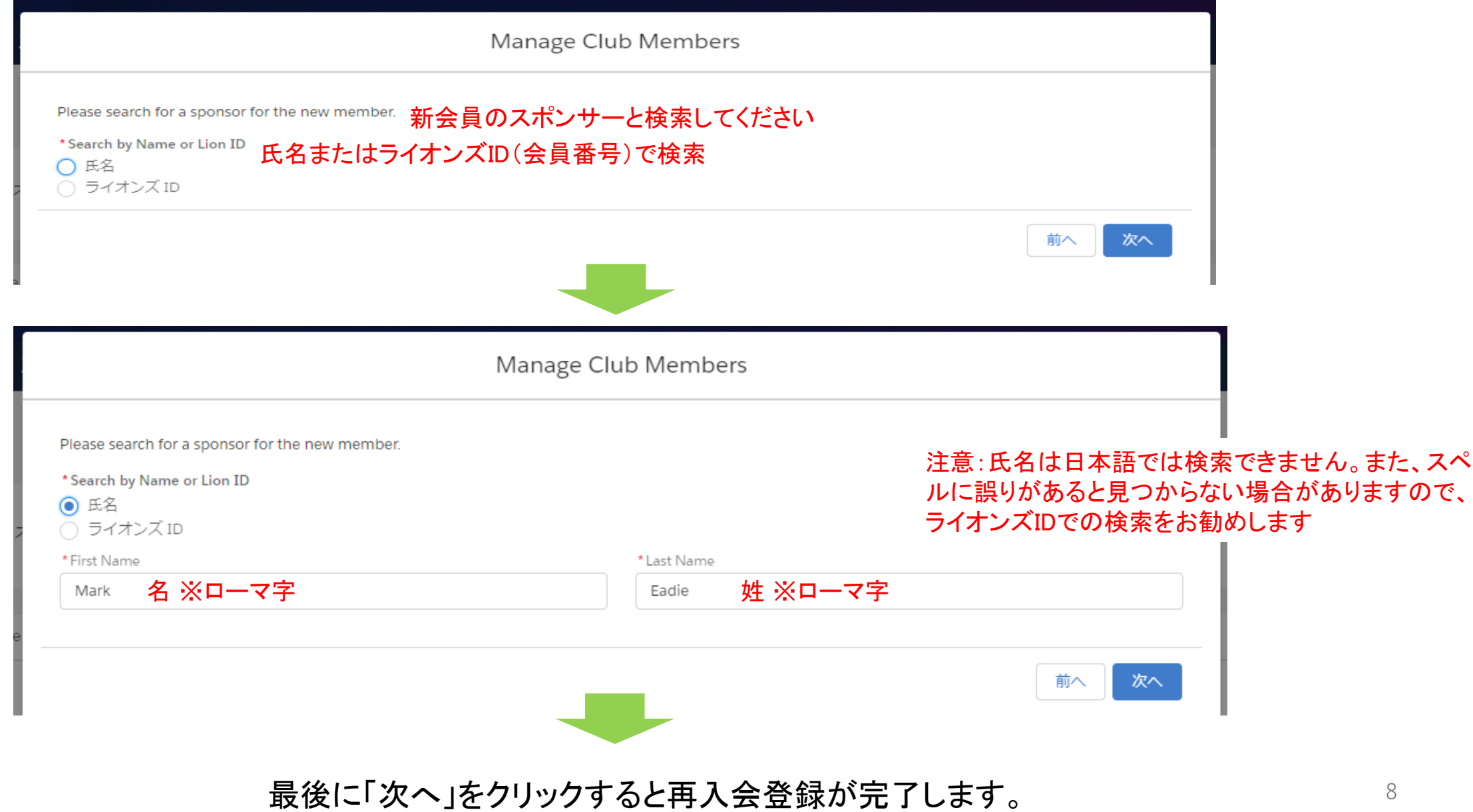